### 北海道ゼロチャレ!家計簿 インストール~入力の手引き

### 【インストール/ID登録】

(iOS) (Android)

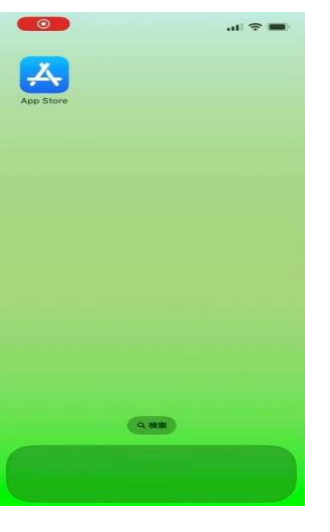

**と海道ゼロチャレ!**家

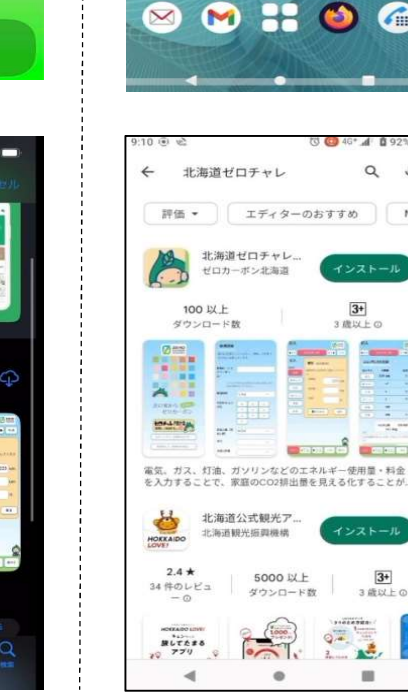

1. アプリストアのアイコン (iOS→AppStore、Androi .**トール~入力の手引き**<br>1.<br>アプリストアのアイコン<br>(iOS→AppStore、Androi<br>d→Google Play)をタッ<br>プしてください。 プしてください。

#### 2.

アプリストア画面で「北 海道ゼロチャレ!家計 簿」と検索し、アプリを インストールしてくださ い。

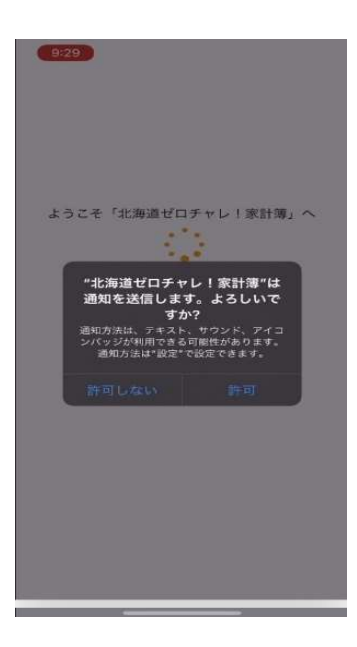

3.

 $-1-$ 

アプリを起動してください。 「"北海道ゼロチャレ!家計簿"は通 知を送信します。よろしいです か?」という画面が表示されたら、 「許可」又は「許可しない」を選択し てください。

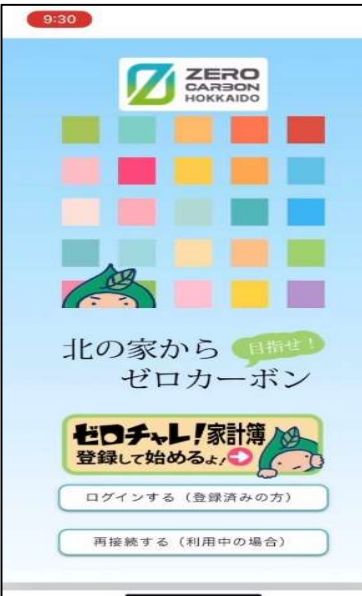

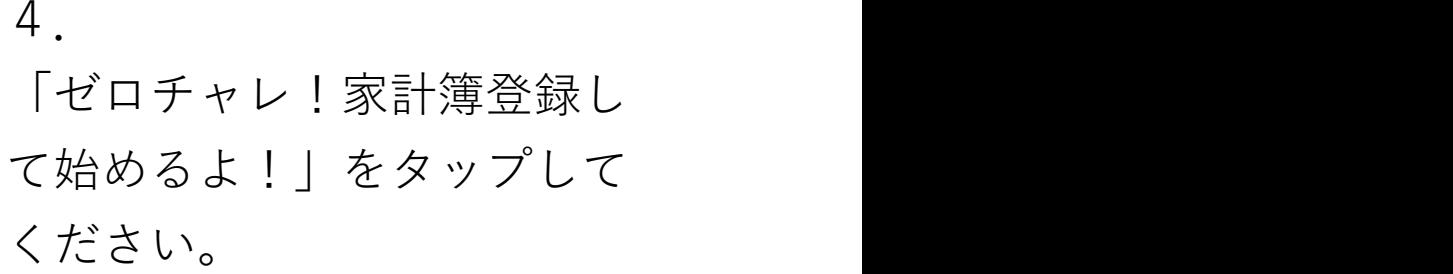

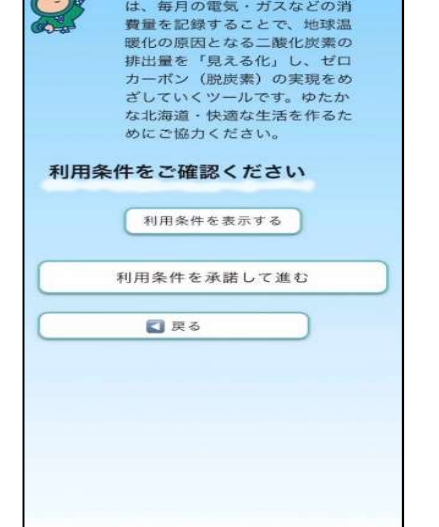

北海道ゼロチャレ!家計簿

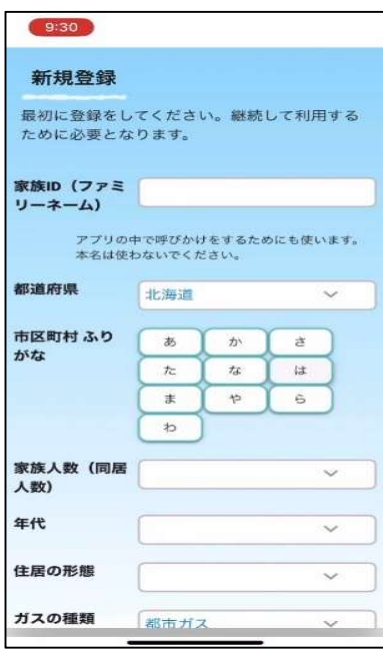

5.

利用条件をご確認いただき、 承諾される場合、「利用条件 を承諾して進む」をタップし てください。

6.

家族ID、市区町村等の世帯情 報を入力してください。

-2- ※家族IDに本名や本人が特 定されるようなものは使用 しないでください。 ※個人情報の入力は不要です。 ※わからない所は後から「設 定」で入力できます。

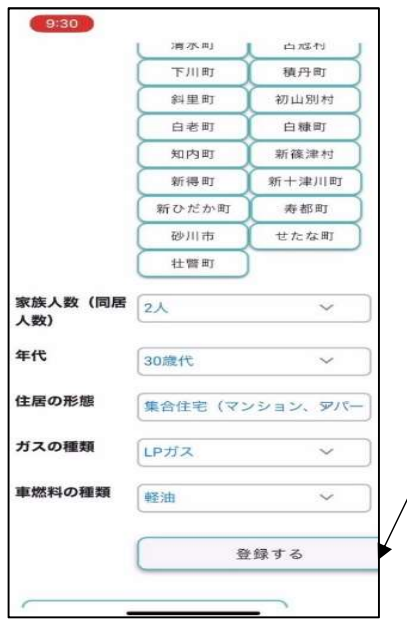

7. 入力完了後、「登録する」を タップしてください。

※これでインストール/ID登録は 終了です。

## 【消費量等の入力とCO₂排出量の表示】

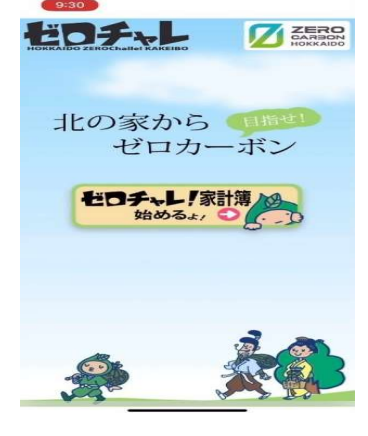

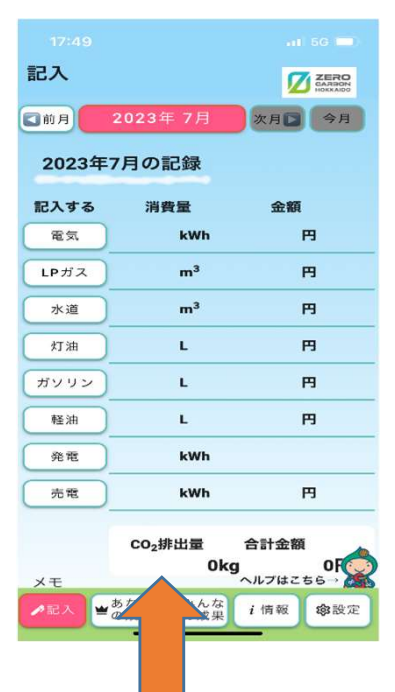

8. 「ゼロチャレ!家計簿始める よ!」をタップしてください。

 $9-1$ 

①「記入」画面から、入力する月を 選んでください。

②画面左側の電気、ガス等入力した

い項目を選び、タップしてください。 ③電力会社等からの請求書などを元に、

消費量や金額を入力してください。 ※水道料金等数ヶ月まとめて請求があるものは、 月割にして入力してください。

 $\rightarrow$ 10に進む

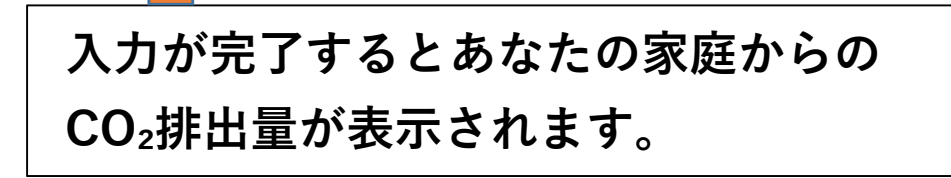

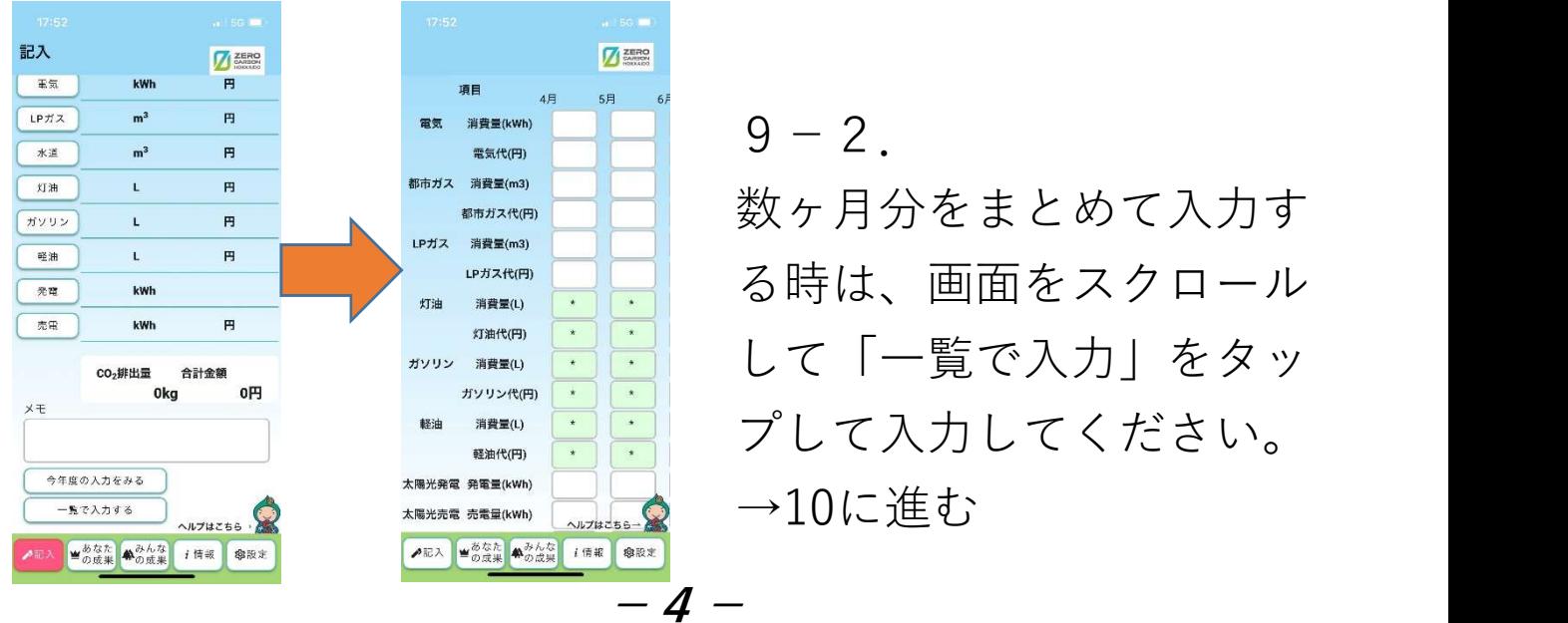

 $9 - 2$ .

数ヶ月分をまとめて入力す る時は、画面をスクロール して「一覧で入力」をタッ プして入力してください。  $\rightarrow$ 10に進む

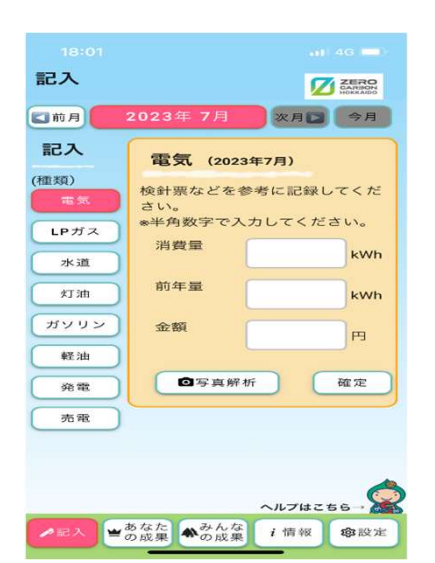

10.

入力画面を表示して、数値を 入力し、「確定」をタップし てください。

※これで入力は完了です。

## 【CO₂排出量を見てみよう】

標準比較 さんじょう おおおし おおおおし 排出量の推移

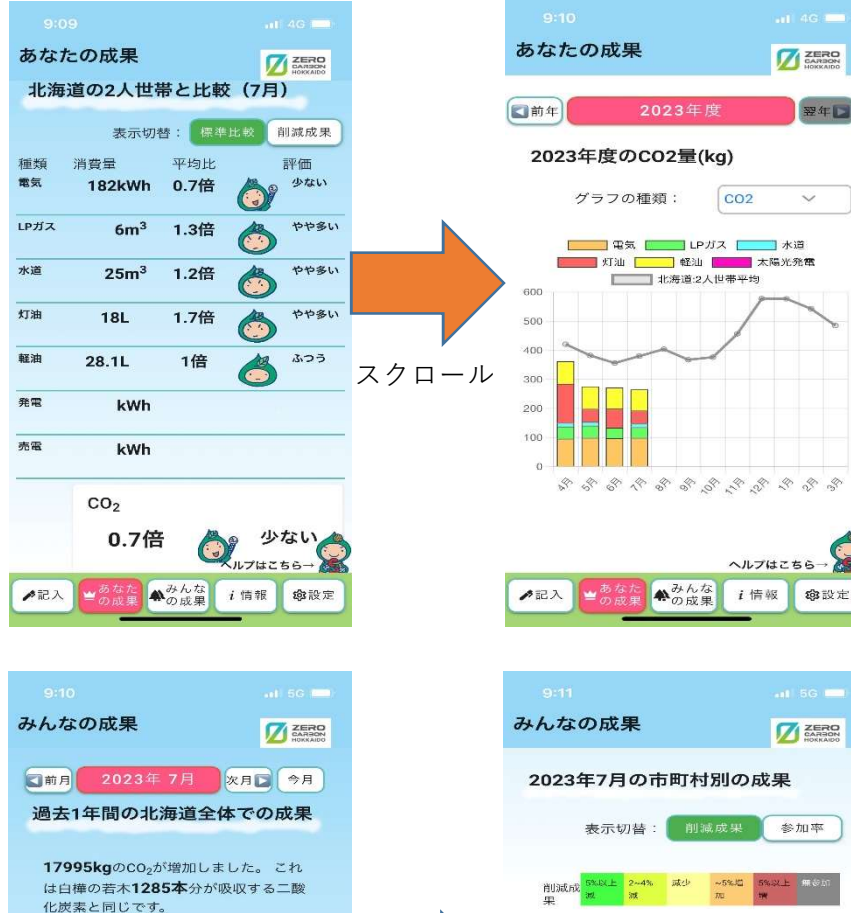

画面左下の「あなた の成果」をタップす ると、あなたの世帯 のCO₂排出量の推移 がわかります。「標 準比較」をタップす ると、平均的世帯と の比較ができます。

画面下の「みんな の成果」をタップ すると、登録者全 体や市町村別の成 果が確認できます。

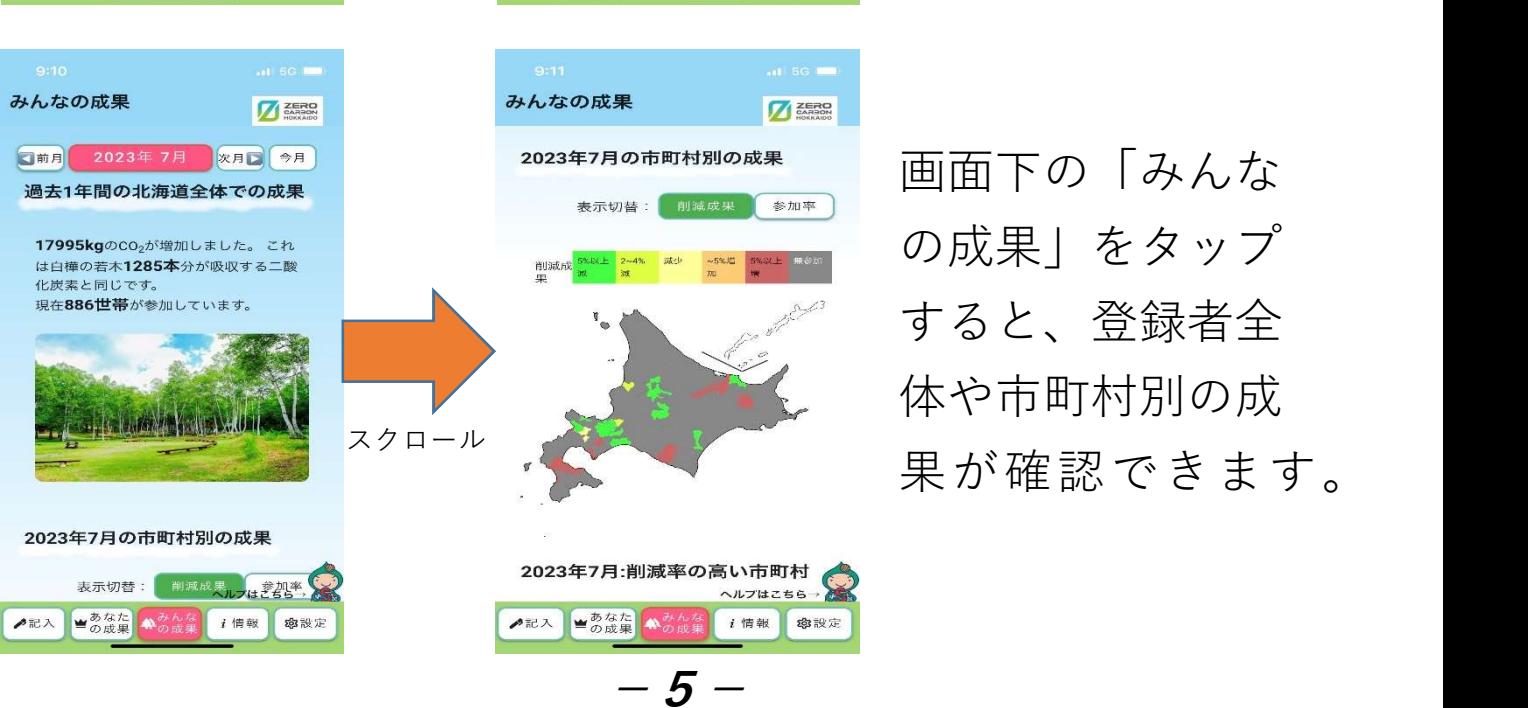

# 【i情報】

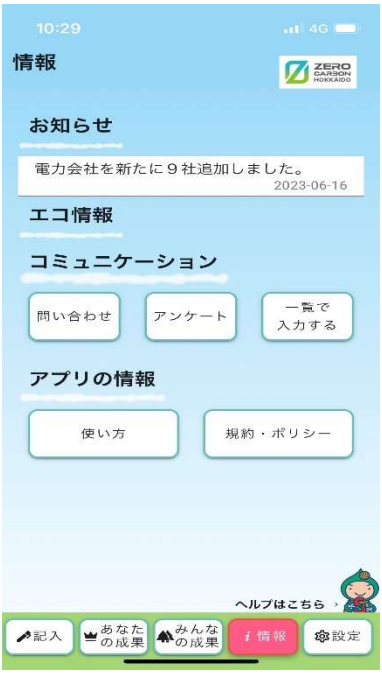

「i情報」をタップすると、ア プリからのお知らせや、アン ケート、規約・ポリシーなど が表示されます。

-以上-